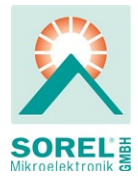

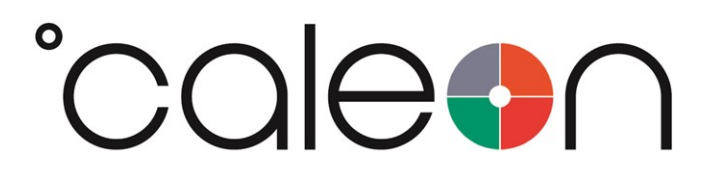

Istruzioni per l'installazione e l'utilizzo

°CALEON Z Smart Thermostat

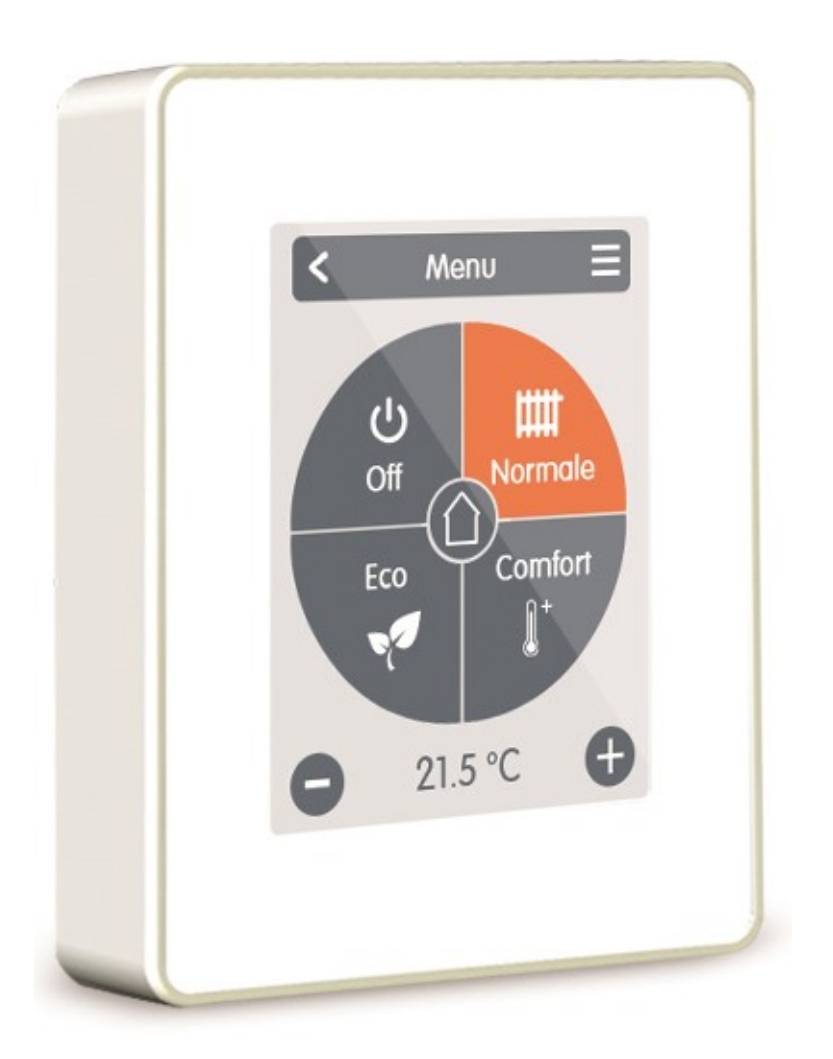

Leggere attentamente prima del montaggio, programmazione e messa in funzione

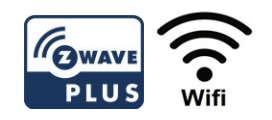

# Indice

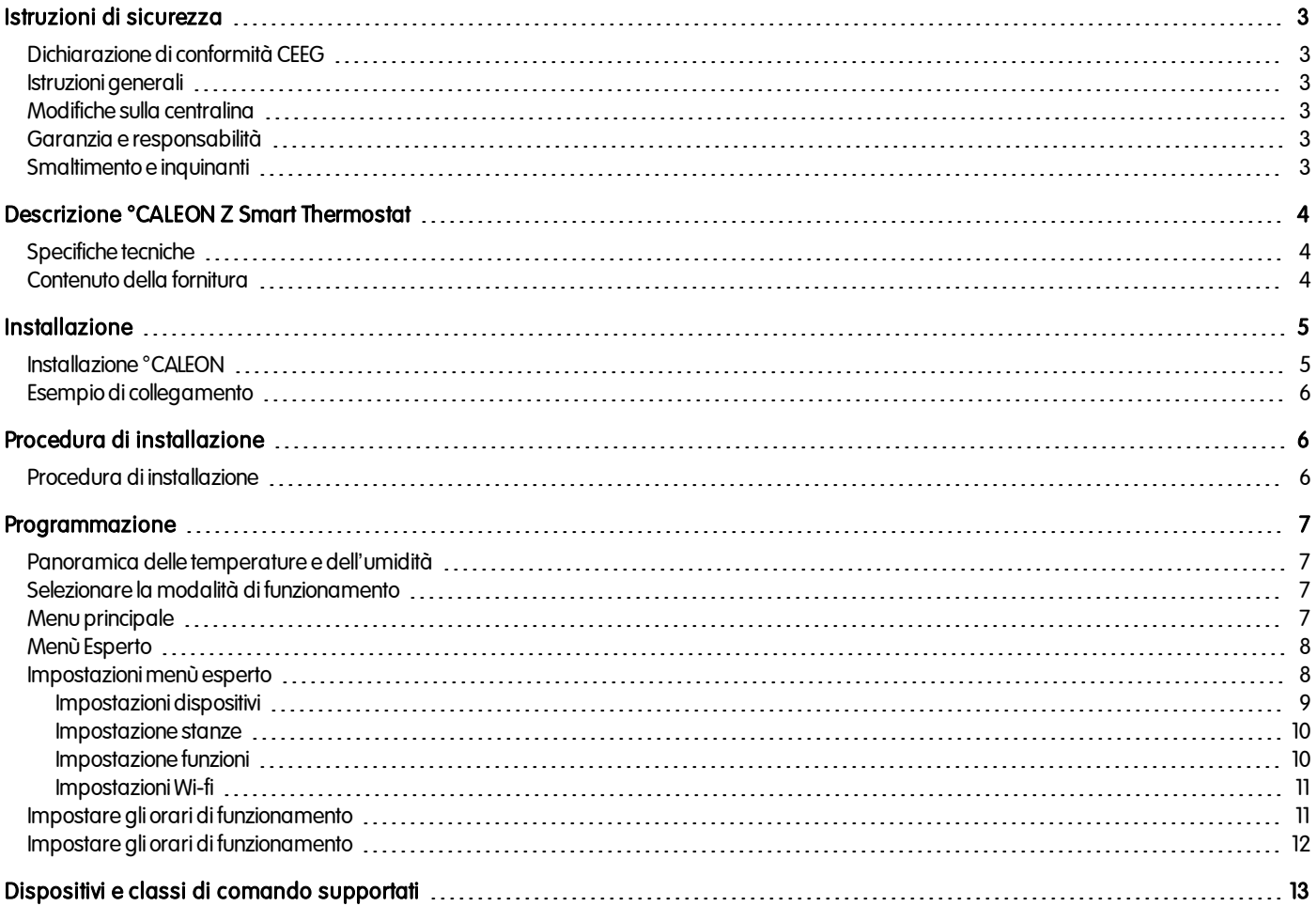

# <span id="page-2-0"></span>ISTRUZIONI DI SICUREZZA

# <span id="page-2-1"></span>Dichiarazione di conformità CEEG

Contrassegnando la centralina con il marchio CE il produttore dichiara che la °CALEON Z Smart Thermostat è conforme alle seguenti direttive di sicurezza:

- Direttiva CE bassovoltaggioEU2014/35/EU
- EUDirettiva CE compatibilità elettromagnetica2014/30/EU

<span id="page-2-2"></span>conformarsi.La conformità è stata verificata e la documentazione corrispondente unitamente alla dichiarazione di conformità CE sonoarchiviate presso il produttore.EU

# Istruzioni generali

#### Leggere attentamente!

Le presenti istruzioni per l'installazione e l'utilizzo contengono istruzioni base e informazioni importanti riguardanti la sicurezza, l'installazione, la messa infunzione, la manutenzione e l'utilizzoottimale dell'unità. Pertantol'installatore/ilpersonale addettoe l'utilizzatore del sistema sonotenutia leggere e comprendere completamente le presenti istruzioni prima dell'installazione, della messa in funzione e dell'utilizzo dell'unità.

Quest'unità è un termostato ambiente termostato ambiente °CALEON elettrico automatico. Installare la centralina solo in ambienti asciutte e nelle condizioniambientalidescritte nelle "Specifiche".

Questo documento contiene informazioni specifiche sulla tecnologia ZWave Plus implementata sul ° CALEON per assicurare la corretta interoperabilità condispositividi terze parti.

Osservare, inoltre, le norme antinfortunistiche vigenti, ilregolamentodell'Associazione di Ingegneri Elettrici, le disposizionidel fornitore locale di energia elettrica, gli standard DIN-EN vigenti e le istruzioni di montaggio per tutti gli altri componenti del sistema. L'installazione, il collegamento elettrico, la messa infunzione e la manutenzione dell'unità devonoessere effettuati soloda tecniciabilitati.

#### Per gli utenti: accertarsi che il personale addetto fornisca informazioni dettagliate sul funzionamento della centralina. Tenere sempre questa documentazione vicino alla centralina.

<span id="page-2-3"></span>Il produttore non si assume alcuna responsabilità per danni causati dall'uso improprio o dal mancato rispetto del presente manuale!

# Modifiche sulla centralina

- Modifiche, aggiunte o conversioni di unità non sono permesse senza autorizzazione scritta del produttore.
- . Analogamente, è proibito installare componenti aggiuntivi che non siano stati testati con l'unità.
- <sup>l</sup> Se diventasse evidente l'impossibilità dioperare insicurezza l'unità, per esempioa causa didanniall'involucro, spegnere immediatamente la centralina.
- <sup>l</sup> Eventualipartioaccessoridell'unità che nonsianoinperfette condizionidevonoessere sostituiti immediatamente.
- $\bullet$  Utilizzare esclusivamente parti di ricambio e accessori originali del produttore.
- I contrassegni di fabbrica presenti sull'unità non possono essere alterati, rimossi o resi illeggibili.
- Solo le impostazioni descritte nelle presenti istruzioni possono essere effettuate sulla centralina.

Modifiche all'unità possonocompromettere la sicurezza e il funzionamentodell'unità ol'interosistema.

# <span id="page-2-4"></span>Garanzia e responsabilità

La centralina è stata prodotta e collaudata conformemente a requisitidialta qualità e di sicurezza.La garanzia e la responsabilità non comprendono, tuttavia, eventuali lesionia persone odannimaterialiattribuibilia una opiùdelle seguenti condizioni:

- Mancata osservanza delle istruzioni di installazione e operative.
- Installazione, messa in funzione, manutenzione e funzionamento errati.
- Riparazioni effettuate in modo errato.
- Modifiche strutturali all'unità non autorizzate.
- Uso del dispositivo per scopi diversi da quello previsto.
- $\bullet$  Funzionamento oltre o al di sotto dei valori limite elencati nella sezione "Specifiche".
- Cause di forza maggiore

# <span id="page-2-5"></span>Smaltimento e inquinanti

La centralina è conforme alla direttiva europea RoHS 2011/65/EU che riguarda le restrizionirelative all'utilizzodialcune sostanze negliapparecchi elettrici ed elettronici.

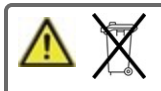

In nessun caso il dispositivo deve essere smaltito con i normali rifiuti domestici. Smaltire l'unità solo in punti di raccolta appropriati oconsegnarla al venditore oproduttore.

# <span id="page-3-0"></span>DESCRIZIONE °CALEON Z SMART THERMOSTAT

#### <span id="page-3-1"></span>termostato ambiente °CALEON è parte di una rete Z-Wave Plus per home automation.

# Specifiche tecniche

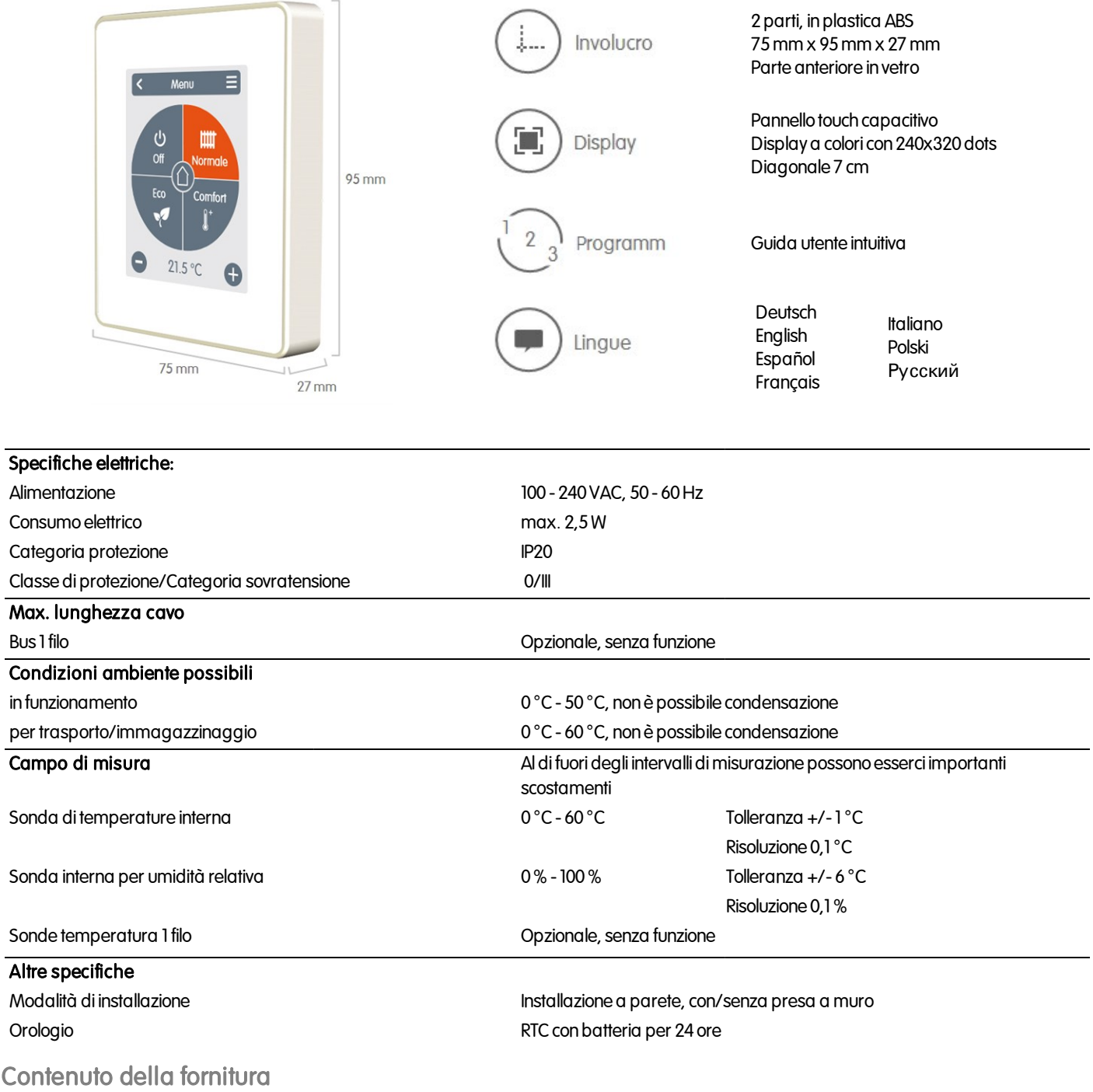

- <span id="page-3-2"></span>• termostato ambiente °CALEON
- $\cdot$  2 viti 3,5 x 35 mm e 2 connettori 6 mm per installazione a parete.
- <sup>l</sup> °CALEON Z Smart Thermostat guida all'installazione

# <span id="page-4-0"></span>**INSTALLAZIONE**

# <span id="page-4-1"></span>Installazione °CALEON

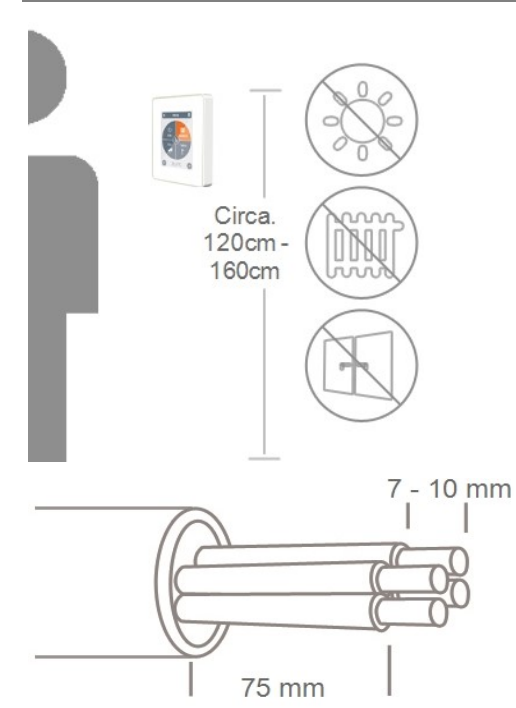

Montare l'unità in un luogo appropriato.

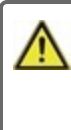

Prestare attenzione alle condizioni ambientali appropriate. La luce solare diretta, fontidi calore e di freddo, per es. radiatori e finestre, devono essere evitate.

Scoprire i cavi per massimo 75 mm, spellare gli ultimi 7-10 mm dei fili.

Fusibili **House**  $\Box$ 

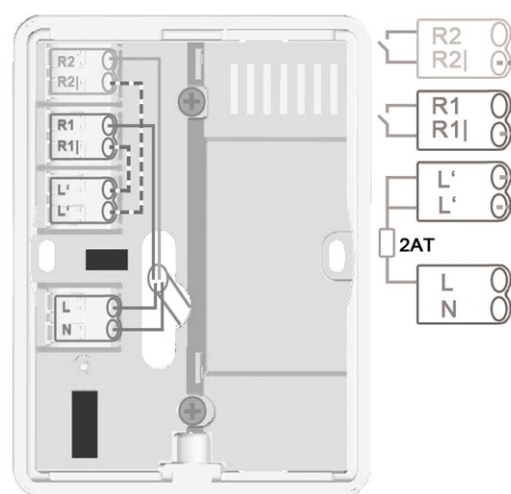

Svitare, rimuovere l'involucro ed effettuare le connessioni elettriche come illustrato.

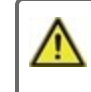

Usare solo tensione di rete, nonsistemi SELV!

Rimontare la base e avvitare. Accendere l'interruttore generale per ricollegare la corrente e mettere in funzione il°CALEON.

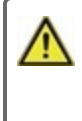

È possibile accedere alla messa in funzione nel menu CALEON, Esperto, in qualsiasimomento.

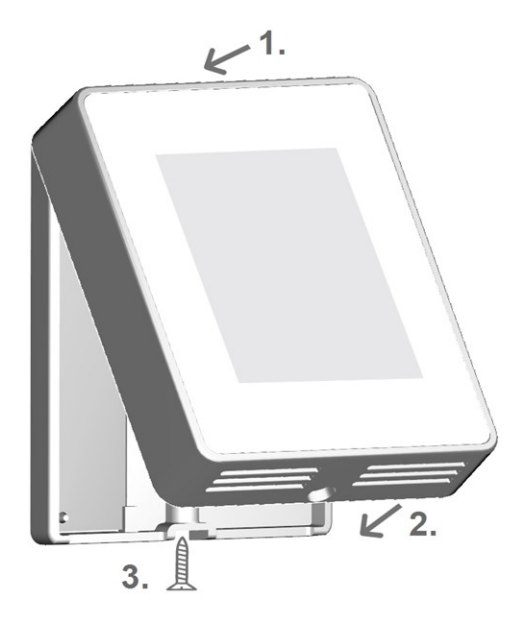

<span id="page-5-0"></span>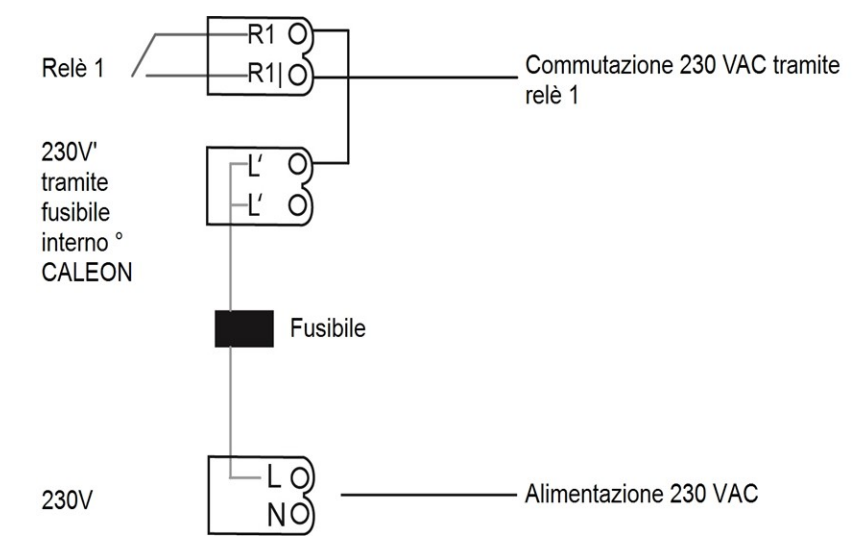

# <span id="page-5-1"></span>PROCEDURA DI INSTALLAZIONE

# <span id="page-5-2"></span>Procedura di installazione

### Installazione dispositivo

Installare il dispositivo come descritto (cfr. " Esempio di collegamento " a pagina 6).

↓

# Aggiunta dispositivo

Aggiungere dispositivi Z-Wave tramite menù "Esperto" nella voce di menù "Impostazioni" sotto "Dispositivi" (cfr. " Impostazioni dispositivi " a pagina [9](#page-8-0)).

↓

# Aggiunta stanze

Usare il menù "Esperto" nella voce di menù "Impostazioni" sotto "Stanze" per aggiungere stanze, connetterle ai dispositivi aggiunti Z-Wave ed assegnare sonde (cfr. " [Impostazione](#page-9-0) stanze " a pagina 10).

### ↓

# Impostazione funzioni

Assegnare e parametrizzare una uscita di commutazione per la rispettiva funzione nelmenù"Esperto" nella voce dimenù"Impostazioni" e parametrizzare (cfr. " [Impostazione](#page-9-1) funzioni" a pagina 10).

↓

# Installazione Wi-fi

Collegare ildispositivoalla rete WLAN tramite menù"Esperto" nella voce dimenù"Impostazioni" sotto"Wi-fi" attraversoilmenù"Seleziona rete" e aggiungere l'indirizzo e-mail registrato nell' app °CALEON al menù "Controllo di Accesso".

# <span id="page-6-0"></span>PROGRAMMAZIONE

# <span id="page-6-1"></span>Panoramica delle temperature e dell'umidità

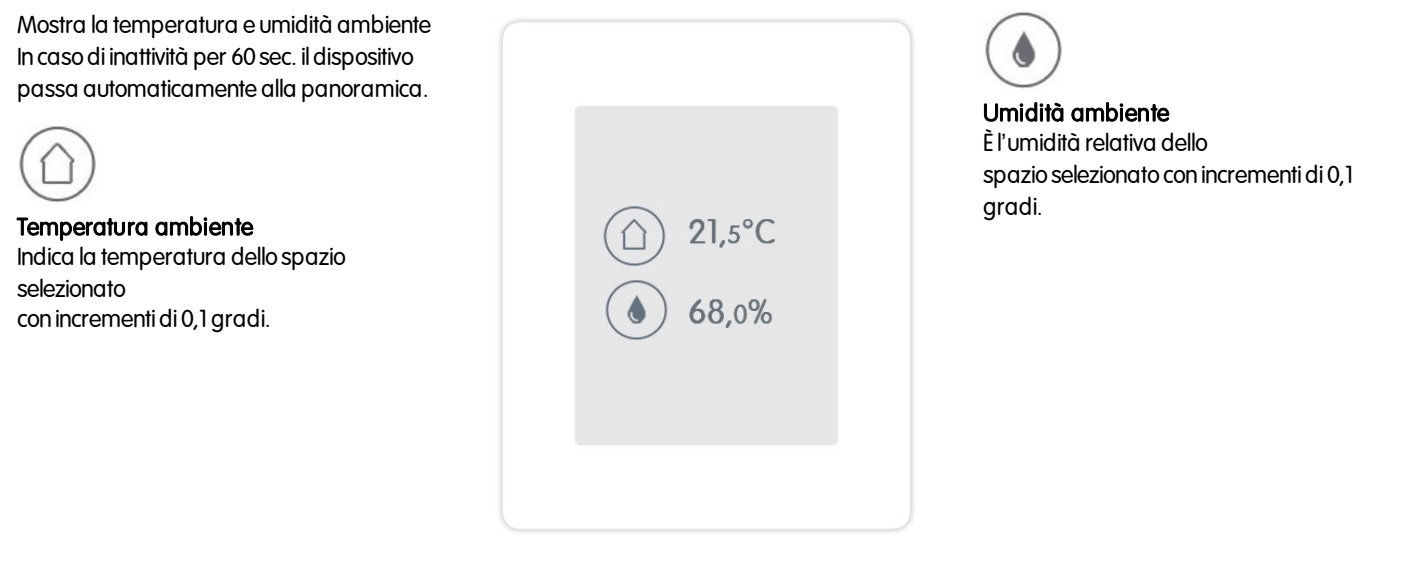

# <span id="page-6-2"></span>Selezionare la modalità di funzionamento

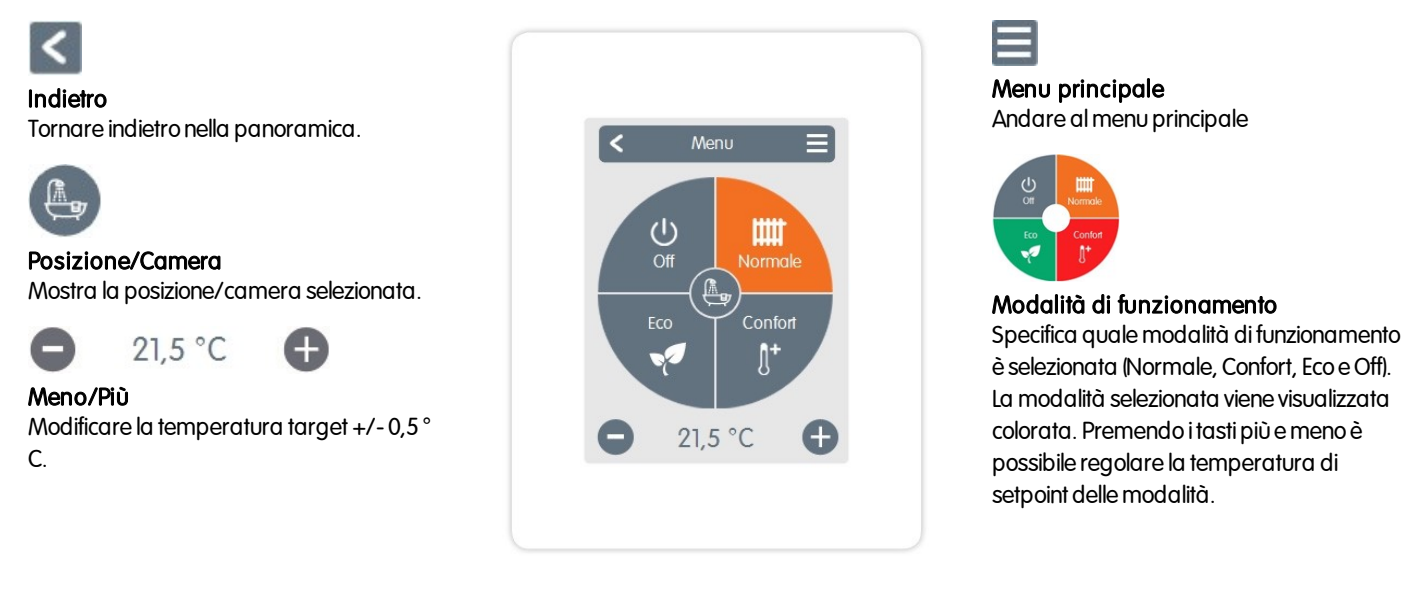

# <span id="page-6-3"></span>Menu principale

Panoramica > Modalità di funzionamento > Menu principale

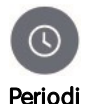

Regolazione di singoli intervallidi riscaldamento per ogni giorno della settimana confunzione di copia per i giorni successivi.

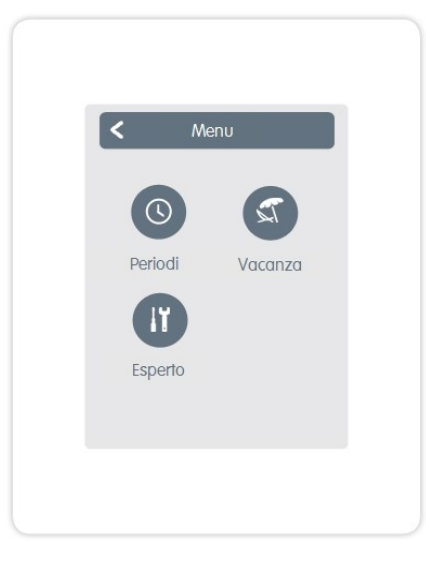

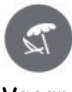

Vacanza Impostazione degli orari e della temperatura per il periodo di assenza.

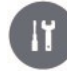

Esperto Impostazioni standard quali lingua, ora e data, opzioni funzionali e impostazioni di fabbrica.

# <span id="page-7-0"></span>Menù Esperto

# Panoramica > Modalità di funzionamento > Menù principale > Esperto

### Seleziona lingua

Impostazione della lingua del dispositivo.

#### Data & Ora

Impostazione dell'ora e della data e commutazione automatica estate/inverno.

#### Impostazioni

Impostazioni riguardanti le funzioni base quali calibrazione sonda, dispositiviZ-Wave, posizione e messa infunzione.

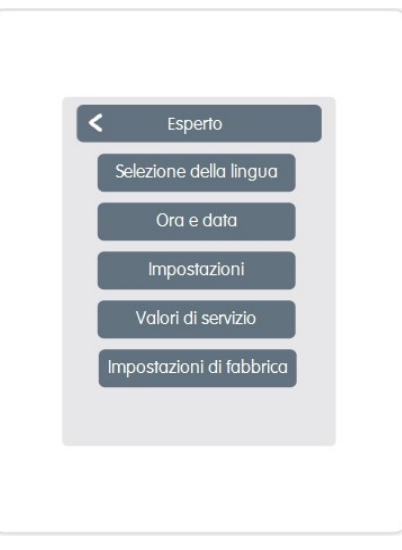

#### Valori di servizio

Informazioni sulla versione della dispositivo, messaggidiriavvioe statoWi-fi e Z-Wave.

#### Impostazioni di fabbrica

Le impostazioni di fabbrica vengono ripristinate nel dispositivo.

# <span id="page-7-1"></span>Impostazioni menù esperto

Panoramica > Modalità di funzionamento > Menù principale > Esperto > Impostazioni

#### **Dispositivi**

Gestione di tutti idispositiviZ-Wave e 1-Wire nella rete.

#### Ambienti

Gestione e assegnazione delle stanze e dispositivi.

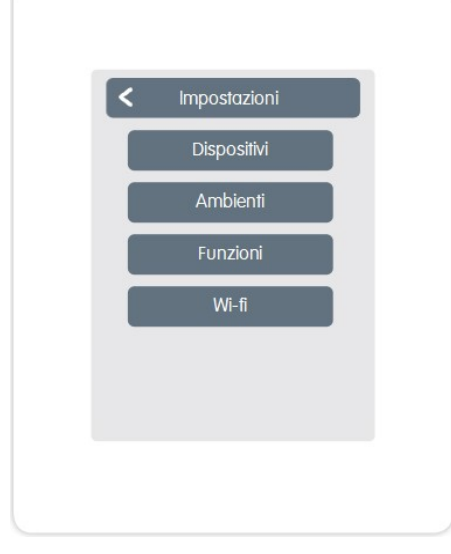

#### Funzioni

Gestione delle funzioni di controllo locale -Termostatoe deumidifica.

#### Wi-fi

Le impostazioni per: SSID, password, DHCP, controllodiaccesso, statoWi-fi e rete.

### <span id="page-8-0"></span>Impostazioni dispositivi

#### Rete Z-Wave

Questo prodotto può essere integrato ed utilizzato in qualsiasi rete Z-Wave con altri dispositivi certificati Z-Wave di altri produttori e/o altre applicazioni. Tutti inodinonalimentatia batteria all'internodella rete sonoutilizzati come ripetitori indipendentida I produttori si impegnano ad aumentare l'affidabilità della rete.

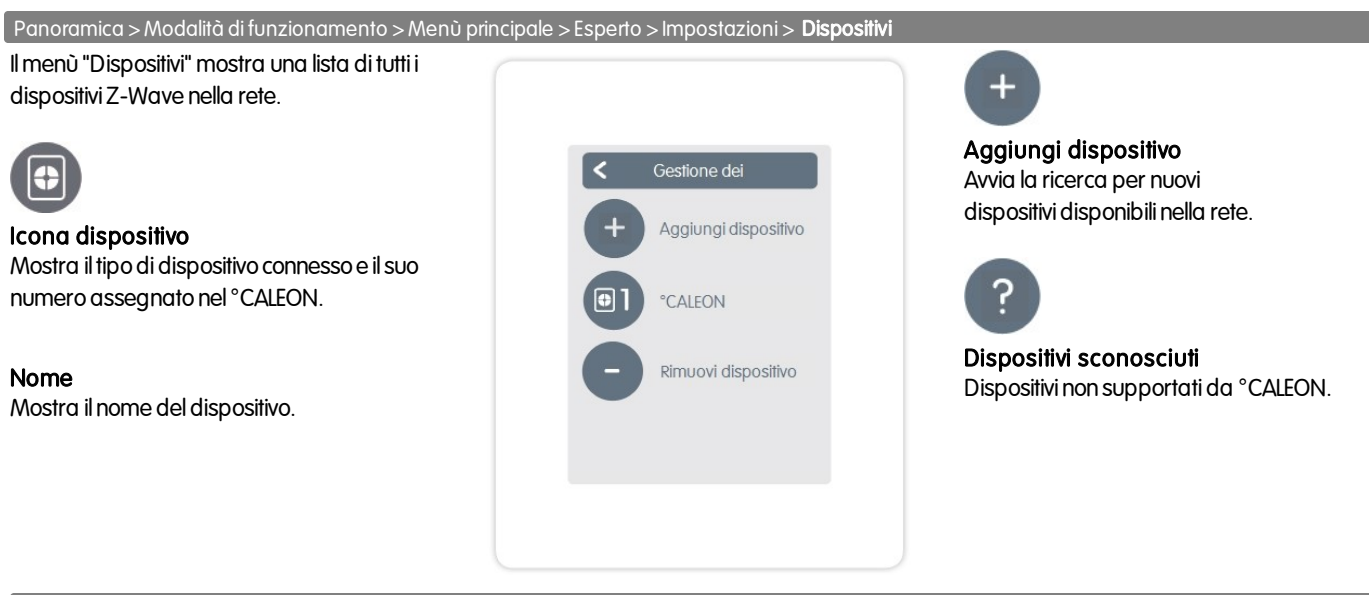

Panoramica > Modalità di funzionamento > Menù principale > Esperto > Impostazioni >Dispositivi > °CALEON

#### Calibrazione sonda

Utilizzatoper adattare la temperatura e l'umidità della sonda ambiente specifica per l'area selezionata.

#### **Display**

Aggiustamento della luminosità del display.

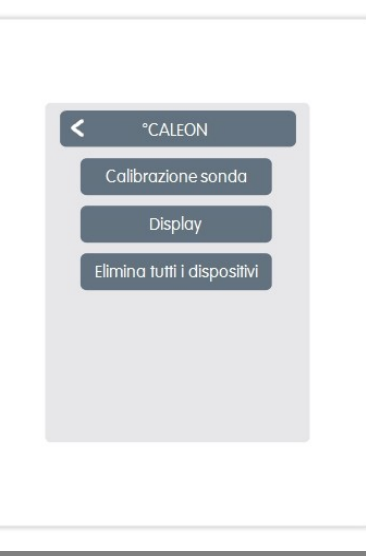

# Elimina tutti i dispositivi

Tutti i dispositivi nella rete sono eliminati e le impostazioni della rete Z-Wave resettate.

Panoramica > Modalità di funzionamento > Menù principale > Esperto > Impostazioni > Dispositivi >Testina/ Sonda temperatura

#### Calibrazione sonda

Per adattare i valori misurati alla sonda.

#### Icona

Assegna un'icona ad un dispositivo Z-Wave.

#### Accoppiamento

Connette il dispositivo Z-Wave direttamente aglialtridispositiviZ-Wave.

### Disaccoppiamento

Elimina l'accoppiamentoconglialtri dispositivi.

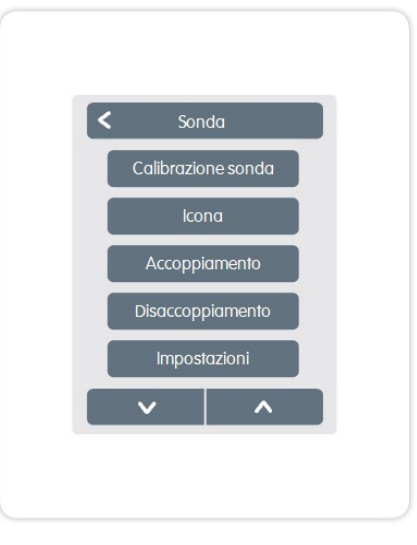

#### Impostazioni

Impostazioni specifiche del dispositivo. Consultare il manuale del produttore.

#### Rimuovi dispositivo

Rimuove ildispositivodalla rete Z-Wave.

#### <span id="page-9-0"></span>Impostazione stanze

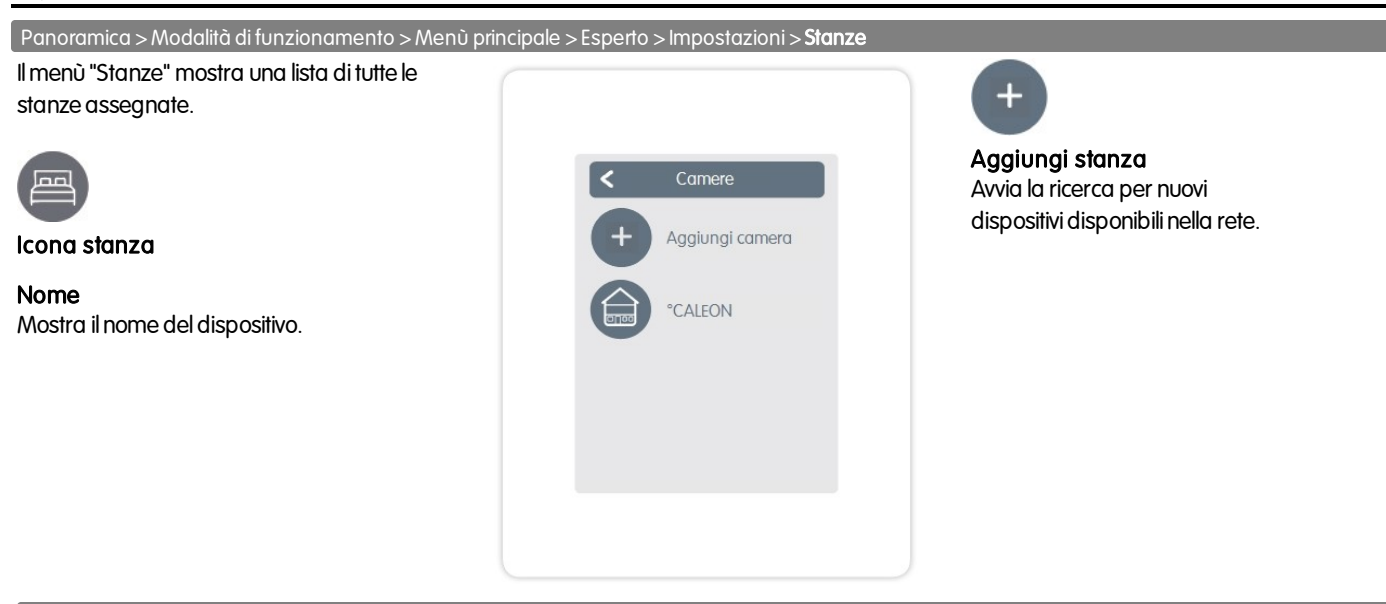

Panoramica > Modalità di funzionamento > Menù principale > Esperto > Impostazioni > Stanze > °CALEON

#### Posizione

Mostra dove è installato il dispositivo (selezione dell'icona della stanza).

#### Sonda

Mostra il tipodi sonda.

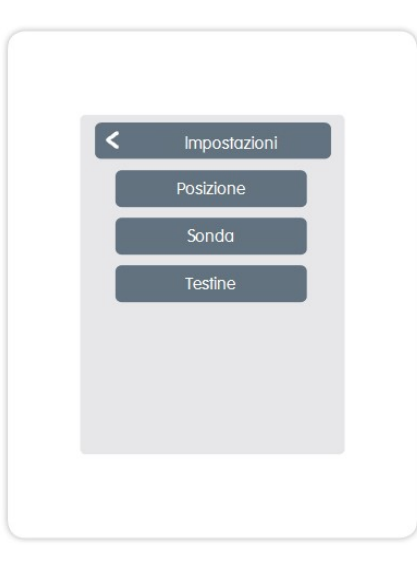

#### **Testine**

Mostra le testine associate conla stanza e le loroattività.

#### <span id="page-9-1"></span>Impostazione funzioni

Panoramica > Modalità di funzionamento > Menù principale > Esperto > Impostazioni > Funzioni **Termostato Deumidificatore** Funzioni Termostato Deumidificatore Uscita: Uscita di commutazione della Uscita: Uscita di commutazione della funzione. funzione. Isteresi: Isteresi di riscaldamento Umidità: Setpoint dell'umidità. della funzione del termostato in relazione alla Isteresi: Isteresi della funzione deumidifica temperatura ambiente impostata. con riferimento al valore target impostato in

Stanza: posizione della funzione.

Stanza: posizione della funzione.

umidità.

### <span id="page-10-0"></span>Impostazioni Wi-fi

Panoramica > Modalità di funzionamento > Menù principale > Esperto > Impostazioni > Wi-fi

# Ilmenù"Wi-fi" mostra...

Attiva Wi-fi

Attiva/disattiva connessione WLAN.

Stato Wi-fi Mostra lo stato della connessione wireless.

Seleziona rete Mostra tutte le connessioni wireless disponibili.

Controllo degli accessi Qui vengono inseriti gli indirizzi e-mail che hanno accesso al dispositivo.

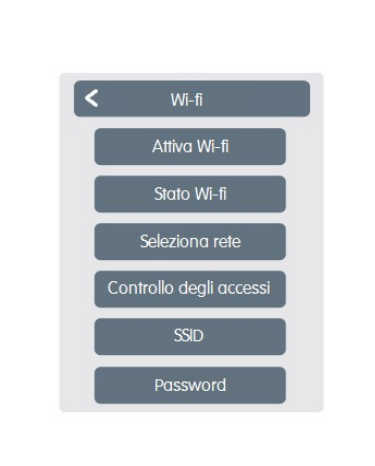

# SSID

SSID è il nome della rete WLAN. Le reti nascoste possonoessere trovate manualmente. Alternativa a "seleziona rete".

#### Password

Password WLAN

#### Abilita DHCP

IlDHCP determina se ildispositivoottiene la configurazione direte dal server ose la rete è impostata manualmente.

# <span id="page-10-1"></span>Impostare gli orari di funzionamento

Panoramica > Modalità di funzionamento > Menu principale > Timer

Regolazione di singoli intervallidi riscaldamento con una semplice funzione di copia per ognigiorno.

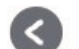

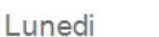

#### Settimana precedente/successiva Seleziona il giorno impostato.

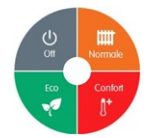

Modalità di funzionamento Seleziona la modalità di funzionamento nelle e raffreddamento.

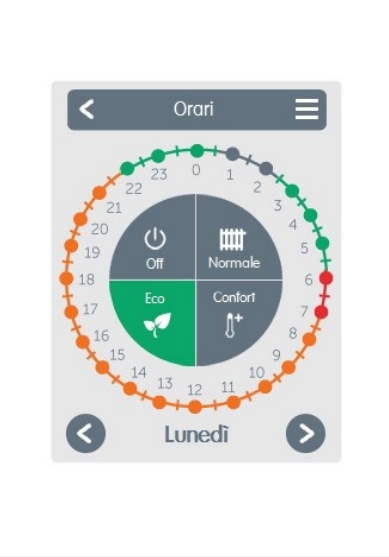

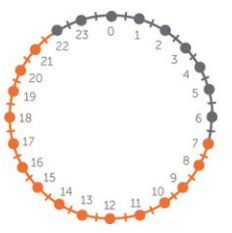

Orologio Orariodella selezione inperiodidi incrementidi30minuti.

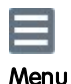

Apre la funzione copia. Questa funzione consente di copiare gli orari di riscaldamento per il giorno successivo, Lunedì-Venerdì o Lunedì-Domenica.

#### <span id="page-11-0"></span>Fase 1

Utilizzare i tasti freccia per selezionare il giorno desiderato.

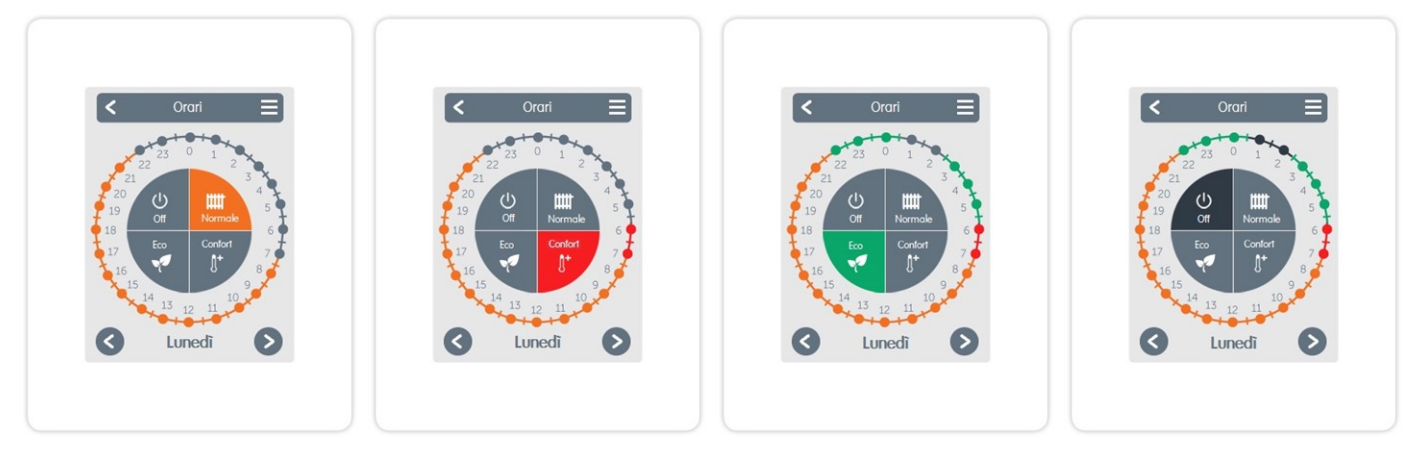

#### Fase 2

Selezionare la prima modalità di riscaldamento(Normale)- conil ditoindice selezionare la durata desiderata. Ilperiodoselezionato diventa coloratoselezionandoil colore della modalità di  $f$ unzionamento $(p$ ormale $=$ arancione).

Continuare alla modalità successiva (Turbo) e procedere come descritto in precedenza; selezionare il periodo di tempo per la Modalità Turbo.

Fase 3

Fase 4 Continuare alla modalità successiva (Eco) e procedere come successiva (Off) e procedere come descritto in precedenza; selezionare il periodo di tempo per  $\;$  selezionare il periodo di tempo per la Modalità Eco.

Fase 5

Continuare alla modalità descritto in precedenza; la Modalità Off.

#### Fase 6

Una volta completata l'impostazione dei singoli orari di riscaldamento, è possibile selezionare gli orari utilizzando il Menu principale per il giorno successivo o copiare Lunedì-Venerdì o Lunedì-Domenica.

### Dichiarazione finale

Sebbene siano state realizzate con la maggior cura e attenzione possibile, le informazioni qui contenute non hanno alcuna pretesa di essere complete e accurate. Sonopossibili errori e modifiche tecniche.

Data e ora dell'installazione:

Nome dell'azienda installatrice:

Spazio per le note:

Ildistributore: Produttore:

SORELGmbH microelettronica Reme-Str. 12 D - 58300 Wetter (Ruhr)

+49(0)233568277 0 +49(0)233568277 10

info@sorel.de www.sorel.de

Versione: 18.09.2018